BENUTZERHANDBUCH

**UHB DE 2016-1** 431920

# Steuermodul NIBE SMO S40

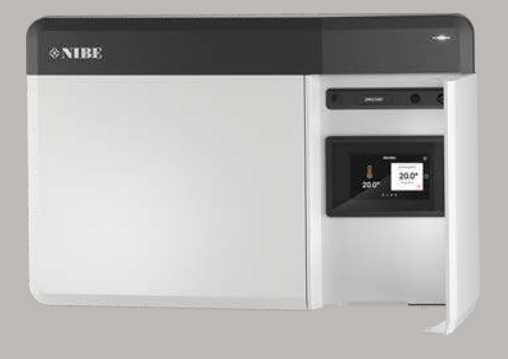

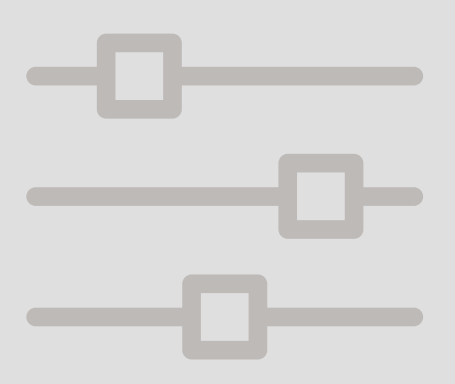

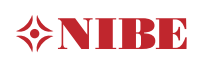

## Schnellanleitung

#### NAVIGATION

#### Auswählen

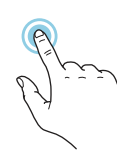

Die meisten Auswahlmöglichkeiten aktiveren Sie durch leichte Berührung des Displays.

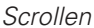

Bei Menüs mit mehreren Untermenüs sehen Sie weitere Informationen, indem Sie mit dem Finger nach oben oder unten wischen.

#### Blättern

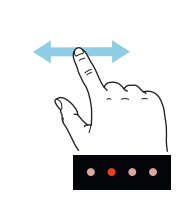

Die Punkte am unteren Rand weisen darauf hin, dass es mehrere Seiten gibt.

Zum Blättern zwischen den Seiten wischen Sie mit dem Finger nach links oder rechts.

#### **Smartquide**

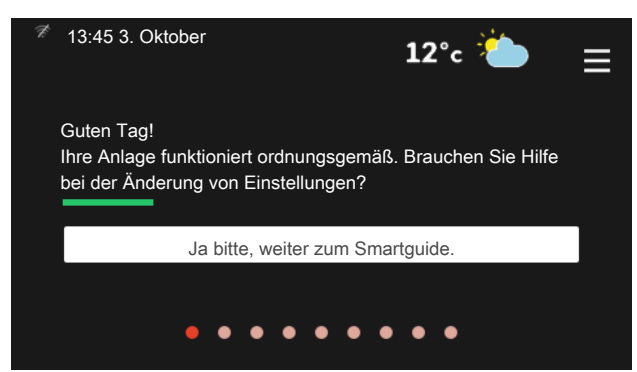

Der Smartguide hilft Ihnen mit Informationen zum aktuellen Status und ermöglicht einen einfachen Zugriff auf die häufigsten Einstellungen. Welche Informationen angezeigt werden, hängt von Ihrem jeweiligen Produkt und dem daran angeschlossenen Zubehör ab.

#### Erhöhen der Brauchwassertemperatur

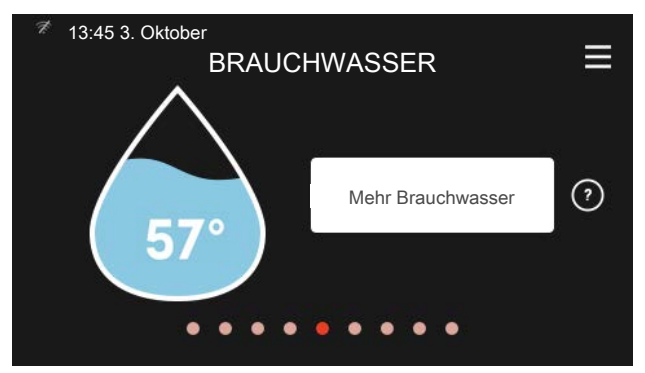

Hier können Sie die kurzzeitige Erhöhung der Brauchwassertemperatur auslösen oder anhalten.

#### Einstellen der Innenraumtemperatur

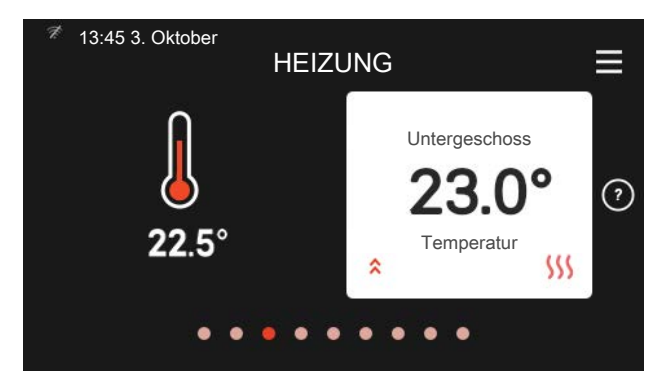

Hier können Sie die Temperatur für die Zonen der Anlage einstellen.

#### Produktübersicht

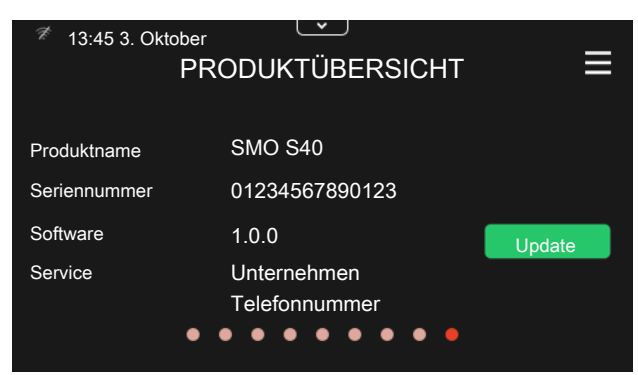

Hier finden Sie Angaben wie die Produktbezeichnung, die Seriennummer des Produkts, die Version der Software und den Service. Eventuelle Software kann hier heruntergeladen werden (sofern SMO S40 mit myUplink verbunden ist).

#### BEI BETRIEBSSTÖRUNGEN

Beim Auftreten einer Betriebsstörung können Sie bestimmte Maßnahmen selbst ausführen, bevor Sie sich an den Installateur wenden. Zu Anweisungen siehe Abschnitt "Störungssuche".

# Inhaltsverzeichnis

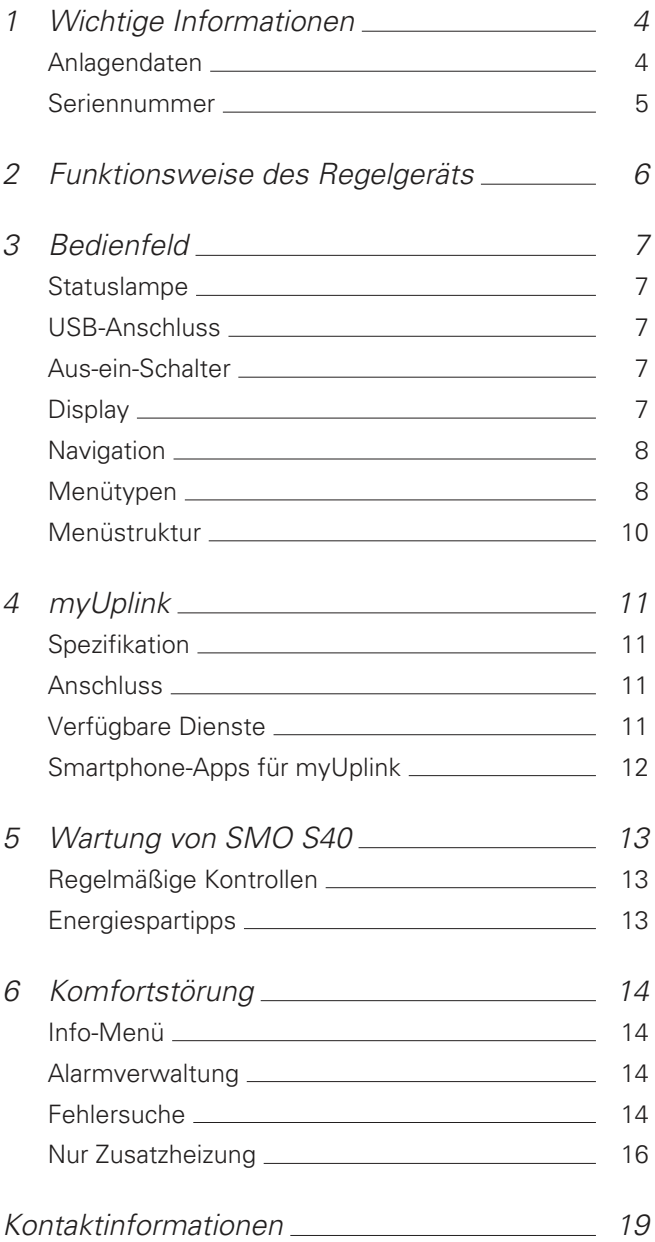

# 1 Wichtige Informationen

### <span id="page-3-0"></span>Anlagendaten

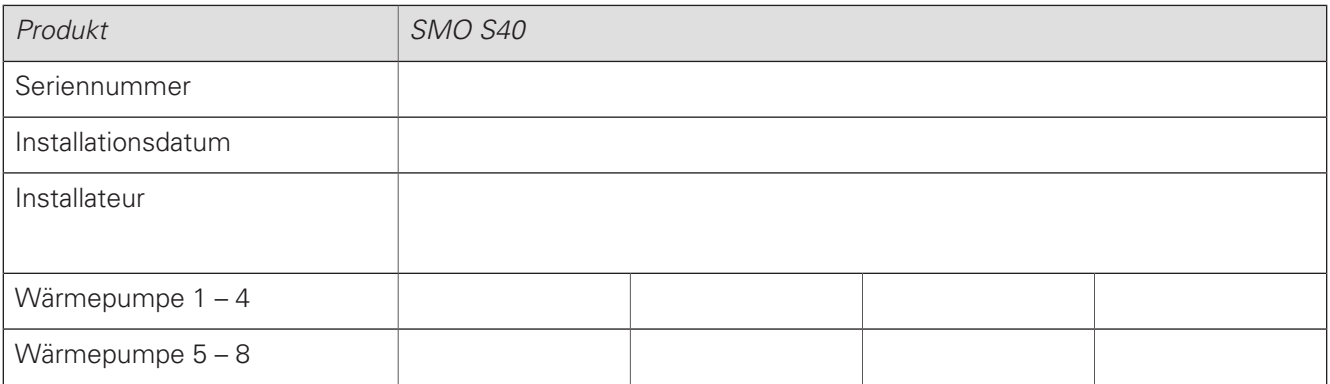

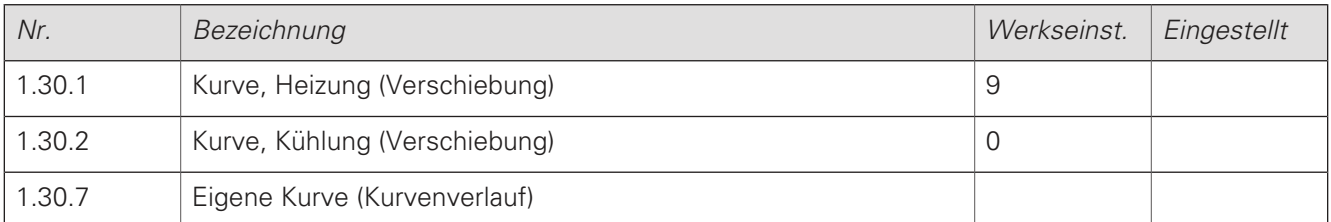

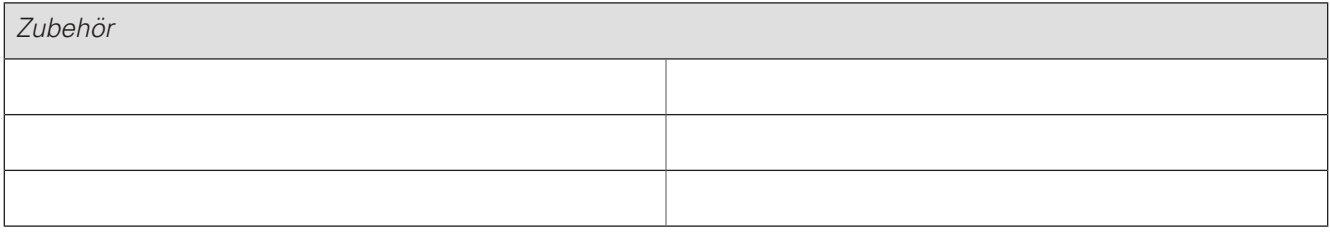

#### DIE SERIENNUMMER IST STETS ANZUGEBEN.

Hiermit wird bescheinigt, dass die Installation gemäß den Anweisungen im NIBE-Installateurhandbuch sowie gemäß den geltenden Regeln ausgeführt wurde.

Datum \_\_\_\_\_\_\_\_\_\_\_\_\_\_\_\_\_\_\_\_\_\_\_\_\_\_\_\_\_\_\_\_\_\_\_\_\_\_\_\_\_\_

Unterschrift \_\_\_\_\_\_\_\_\_\_\_\_\_\_\_\_\_\_\_\_\_\_\_\_\_\_\_\_\_\_\_\_\_\_\_\_\_\_\_\_\_\_\_\_\_\_\_\_\_\_\_\_\_\_\_\_\_\_\_\_\_\_\_\_\_\_\_\_\_\_\_\_\_\_\_\_

## <span id="page-4-0"></span>Seriennummer

Die Seriennummer finden Sie auf der linken Seite des Regelgeräts sowie auf dem Startbildschirm "Produktübersicht".

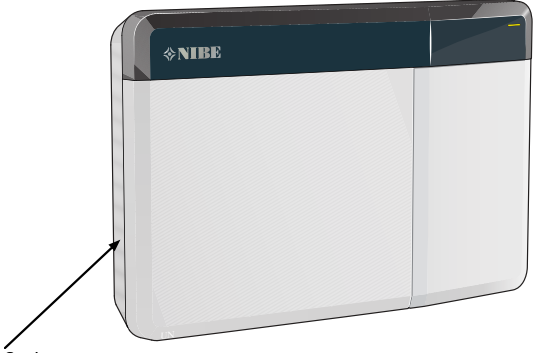

Seriennummer

### **ACHTUNG!**

Die Seriennummer des Produkts ((14 Stellen) benötigen Sie im Service- und Supportfall.

# 2 Funktionsweise des Regelgeräts

<span id="page-5-0"></span>SMO S40 ermöglicht eine optimierte Steuerung der Klimaanlage, die zusammen mit einer NIBE Wärmepumpe, einem Speicher/Brauchwasserspeicher und einer Zusatzheizung (z. B. Strom-/Öl-/Gasheizkessel) eine komplette Anlage bildet. Es steuert u. a. Wärmepumpe, Umwälzpumpen, Umschaltventile und Zusatzheizung, damit Ihr Haus mit optimaler Effizienz kostengünstig und umweltfreundlich beheizt werden kann. Es können bis zu acht NIBE Wärmepumpen mit einem Regelsystem verbunden werden.

Die intelligente und benutzerfreundliche Technik des Regelgeräts ermöglicht eine automatische Einstellung des Raumklimas sowie eine vollständige Kontrolle über das System via Smartphone oder Tablet.

# 3 Bedienfeld

<span id="page-6-0"></span>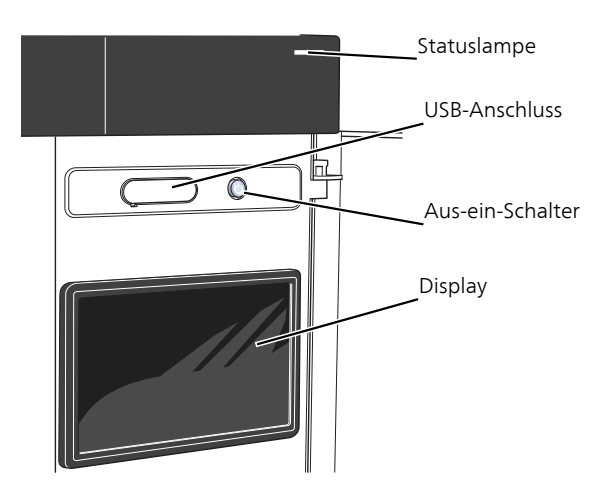

## <span id="page-6-1"></span>Statuslampe

Die Statuslampe zeigt den Zustand der Anlage an. Diese:

- leuchtet bei normaler Funktion weiß.
- leuchtet gelb bei aktiviertem Notbetrieb.
- leuchtet rot bei ausgelöstem Alarm.
- blinkt weiß, wenn es eine aktive Notiz gibt.
- leuchtet nicht, wenn SMO S40 abgeschaltet ist.

Wenn die Statuslampe rot leuchtet, finden Sie im Display Informationen und Vorschläge für geeignete Maßnahmen.

#### TIP! <u>: ; ;</u>

Diese Informationen erhalten Sie auch via myUplink.

### <span id="page-6-2"></span>USB-Anschluss

Oberhalb des Displays gibt es einen USB-Anschluss, der unter anderem zum Aktualisieren der Software dient. Klicken Sie unter [myuplink.com](www.myuplink.com) auf die Registerkarte "Software", wenn Sie die neueste Version für Ihre Anlage herunterladen wollen.

#### TIP! <u>-ဂို:</u>

Wenn Sie das Produkt in das Netzwerk integrieren, lässt sich die Software ohne USB-Anschluss aktualisieren. Siehe Abschnitt "[myU](#page-10-0)[plink](#page-10-0)".

## <span id="page-6-3"></span>Aus-ein-Schalter

Der Aus-ein-Schalter hat drei Funktionen:

- Starten
- Abschalten
- Aktivieren des Reservebetriebs

Zum Starten betätigen Sie einmal den Aus-ein-Schalter.

Zum Abschalten oder Neustarten betätigen Sie den Ausein-Schalter einmal. Dann wird ein Menü mit verschiedenen Auswahlmöglichkeiten angezeigt.

Für ein "hartes Abschalten" halten Sie den Aus-ein-Schalter 5 s lang gedrückt.

Sie können den Reservebetrieb unabhängig davon aktivieren, ob SMO S40 in Betrieb ist oder abgeschaltet.

<span id="page-6-4"></span>Zum Aktivieren, wenn SMO S40 in Betrieb ist: Aus-ein-Schalter 2 s lang drücken und im Abschaltmenü "Reservebetrieb" auswählen.

Zum Aktivieren, wenn SMO S40 abgeschaltet ist: Ausein-Schalter 5 s lang gedrückt halten. (Der Reservebetrieb wird durch einmaliges Drücken deaktiviert.)

## **Display**

Auf dem Display erscheinen Anweisungen, Einstellungen und Betriebsinformationen.

### <span id="page-7-0"></span>**Navigation**

SMO S40 hat einen Touchscreen, über den sich die gesamte Navigation durch Berühren und Wischen mit dem Finger erledigen lässt.

#### AUSWÄHLEN

Die meisten Auswahlmöglichkeiten aktiveren Sie durch leichte Berührung des Displays.

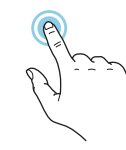

#### BLÄTTERN

Die Punkte am unteren Rand weisen darauf hin, dass es mehrere Seiten gibt.

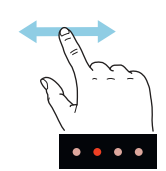

Zum Blättern zwischen den Seiten wischen Sie mit dem Finger nach links oder rechts.

#### SCROLLEN

Bei Menüs mit mehreren Untermenüs sehen Sie weitere Informationen, indem Sie mit dem Finger nach oben oder unten wischen.

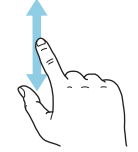

### ÄNDERUNG EINER EINSTELLUNG

Drücken Sie auf die zu ändernde Einstellung.

Wenn es sich um ein Aus- oder Einschalten handelt, erfolgt die Änderung mit dem Berühren.

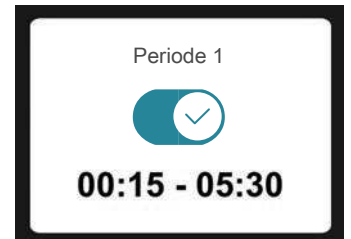

Falls es mehrere mögliche Werte gibt, erscheint ein Auswahlrad, auf dem sich durch Hoch- oder Runterdrehen der gewünschte Wert finden lässt.

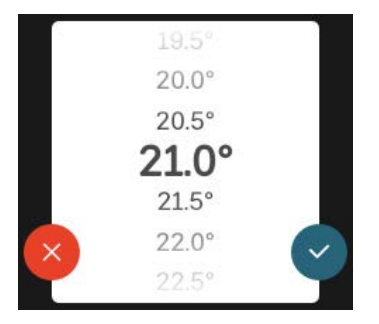

Zum Speichern der Änderung drücken Sie $\bigvee$ ; und wenn Sie die Änderung nicht ausführen wollen, drücken Sie

### $\infty$

### WERKSEITIGE VOREINSTELLUNG

Die Werte nach Werkseinstellung sind mit \* markiert.

Ihr Installateur kann andere Werte eingestellt haben, die für Ihre Anlage besser geeignet sind.

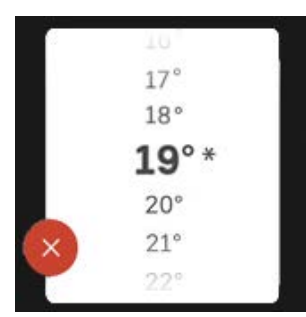

#### HILFEMENÜ

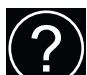

Viele Menüs enthalten ein Symbol, das auf die Verfügbarkeit einer zusätzlichen Hilfe hinweist.

Zum Aufrufen des Hilfetexts drücken Sie auf das Symbol.

<span id="page-7-1"></span>Damit Ihnen der gesamte Text angezeigt wird, müssen Sie mit dem Finger wischen.

### Menütypen

### STARTBILDER

#### **Smartquide**

Der Smartguide hilft Ihnen mit Informationen zum aktuellen Status und ermöglicht einen einfachen Zugriff auf die häufigsten Einstellungen. Welche Informationen angezeigt werden, hängt von Ihrem jeweiligen Produkt und dem daran angeschlossenen Zubehör ab.

Wählen Sie eine Alternative aus, und drücken Sie sie, damit Sie fortfahren können. Die Anweisungen auf dem Display unterstützen Sie bei der Auswahl der richtigen Alternative oder informieren Sie darüber, was geschieht.

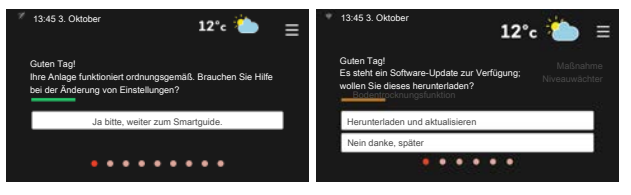

#### Funktionsseiten

Auf den Funktionsseiten finden Sie Informationen zum aktuellen Status; hier können Sie auch einfach auf die häufigsten Einstellungen zugreifen. Welche Funktionsseiten angezeigt werden, hängt von Ihrem jeweiligen Produkt und dem daran angeschlossenen Zubehör ab.

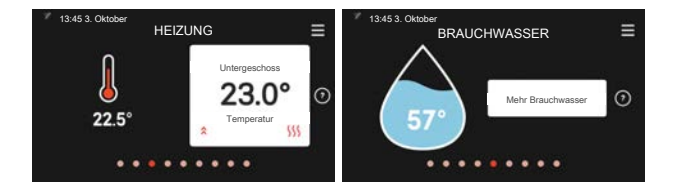

Zum Blättern zwischen den Funktionsseiten wischen Sie mit dem Finger nach links oder rechts.

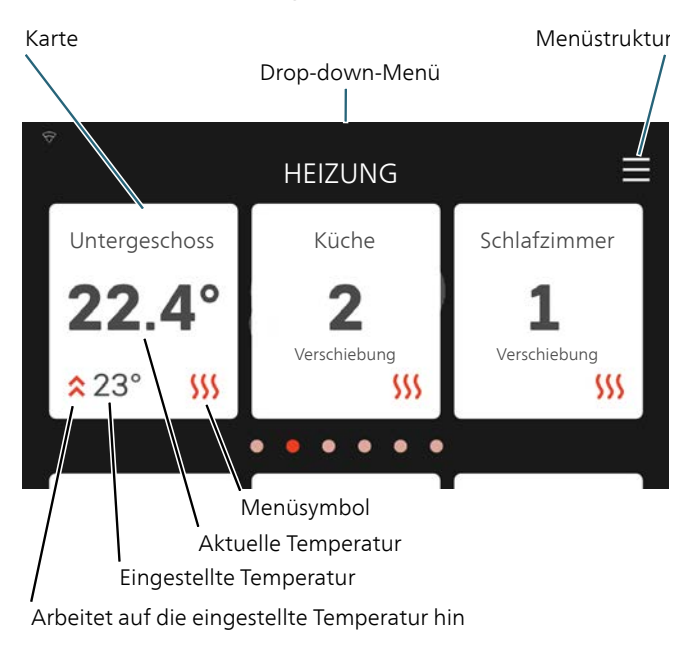

Zum Einstellen des gewünschten Wertes drücken Sie auf die Karten. Auf manchen Funktionsseiten werden Ihnen weitere Karten angezeigt, wenn Sie nach oben oder nach unten wischen.

#### Produktübersicht

Bei bestimmten Servicefragen kann es hilfreich sein, wenn die Produktübersicht angezeigt wird. Diese finden Sie auf den Funktionsseiten.

Hier finden Sie Angaben wie die Produktbezeichnung, die Seriennummer des Produkts, die Version der Software und den Service. Eventuelle Software kann hier heruntergeladen werden (sofern SMO S40 mit myUplink verbunden ist).

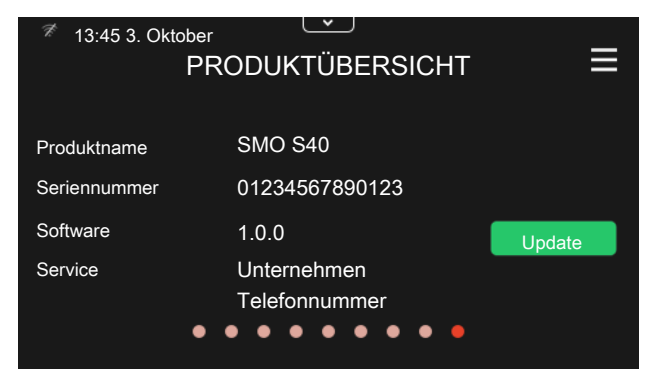

#### Drop-down-Menü

Von den Startseiten aus erreichen Sie ein weiteres Fenster mit zusätzlichen Informationen, indem Sie ein Drop-down-Menü herabziehen.

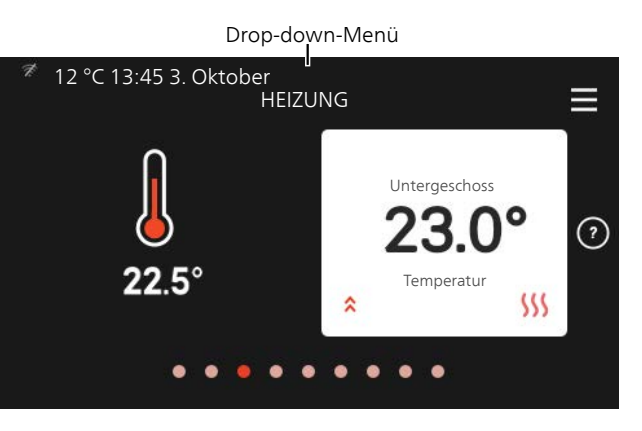

Das Drop-down-Menü zeigt den aktuellen Status von SMO S40, welche Teile in Betrieb sind und was SMO S40 derzeit ausführt.

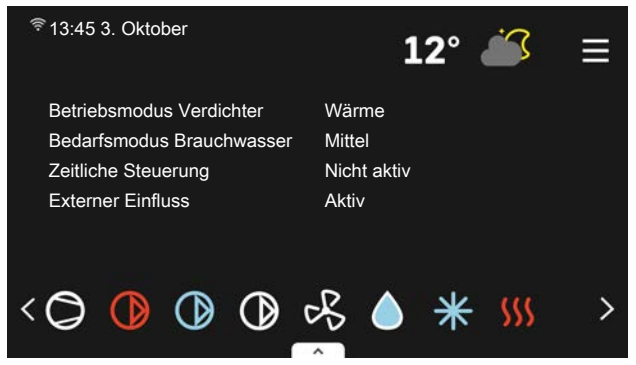

Weitere Informationen zur jeweiligen Funktion werden angezeigt, wenn Sie auf die Icons am unteren Rand des Menüs drücken.

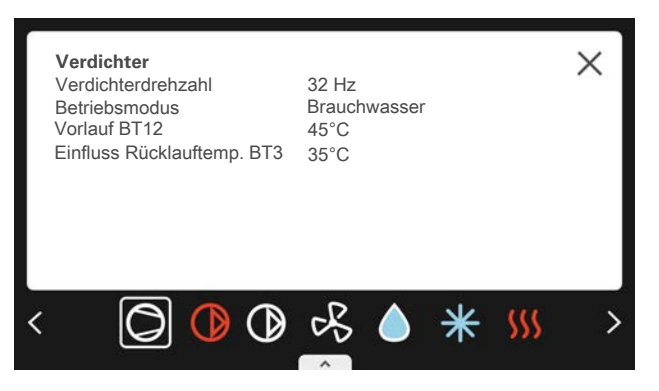

#### MENÜSTRUKTUR

In der Menüstruktur finden Sie sämtliche Menüs; hier können Sie auch erweiterte Einstellungen vornehmen.

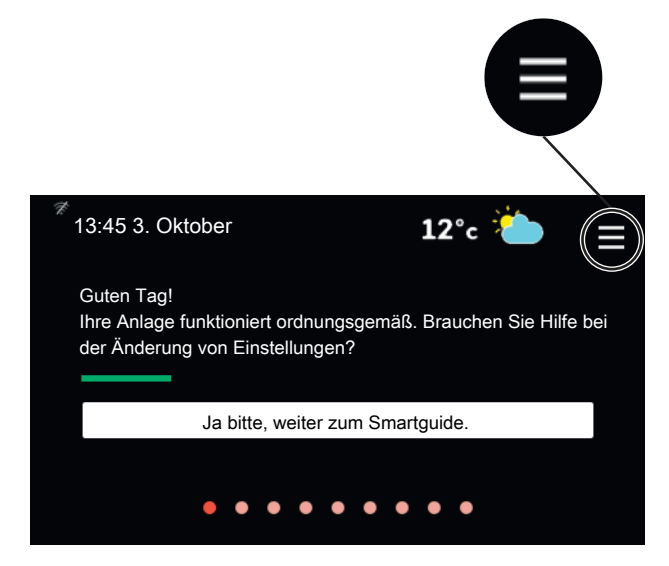

#### Mithilfe von "X" kehren Sie stets zu den Startbildern zurück.

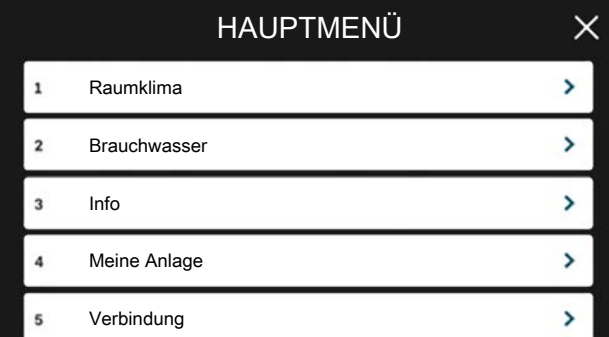

## <span id="page-9-0"></span>Menüstruktur

### MENÜSTRUKTUR

Die Menüstruktur besteht aus acht Hauptmenüs.

#### Menü 1 – Raumklima

Hier können Sie die Innenraumtemperatur und die Ventilation einstellen (Zubehör erforderlich).

#### Menü 2 – Brauchwasser

Hier werden Einstellungen zum Brauchwasserbetrieb vorgenommen.

Dieses Menü ist nur bei Anlagen mit Brauchwasserspeicher zu sehen.

#### Menü 3 – Info

Hier können Sie aktuelle Informationen zum Betrieb ablesen; außerdem finden Sie Protokolle mit älteren Informationen.

#### Menü 4 – Meine Anlage

Hier stellen Sie Datum, Sprache, Betriebsmodus usw. ein.

#### Menü 5 – Verbindung

Hier schließen Sie Ihre Anlage an myUplink an und nehmen Netzwerkeinstellungen vor.

#### Menü 6 – Zeitsteuerung

Hier können Sie verschiedene Teile der Anlage nach Zeit programmieren.

#### Menü 7 – Installateureinstellungen

Hier werden erweiterte Einstellungen vorgenommen. Dieses Menü ist nur für Installateure oder Servicetechniker vorgesehen.

#### Menü 8 – USB

Dieses Menü erscheint, wenn ein USB-Stick angeschlossen wird. Hier können Sie beispielsweise die Software aktualisieren.

## 4 myUplink

<span id="page-10-0"></span>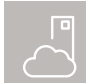

Mit myUplink können Sie die Anlage steuern – wo und wann Sie wollen. Im Falle einer Be-

triebsstörung meldet sich der Alarm direkt per Mail oder mit einer Push-Nachricht an die myUplink-App, was kurzfristige Maßnahmen ermöglicht.

Weitere Informationen finden Sie hier: [myuplink.com.](www.myuplink.com)

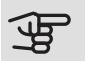

### **P** ACHTUNG!

Bevor Sie myUplink nutzen können, muss das Produkt installiert und gemäß den Vorgaben im Installateurhandbuch eingestellt worden sein.

### <span id="page-10-1"></span>Spezifikation

Sie benötigen Folgendes, damit myUplink mit SMO S40 kommunizieren kann:

- ein WLAN oder ein Netzwerkkabel
- einen Internetanschluss, mit dem SMO S40 verbunden werden kann
- <span id="page-10-2"></span>• Konto auf [myuplink.com](www.myuplink.com)

Wir empfehlen unsere Smartphone-Apps für myUplink. Weitere Informationen erhalten Sie auf [myuplink.com](www.myuplink.com).

### Anschluss

Wenn Sie noch kein Konto haben, registrieren Sie sich in der Smartphone-App oder auf [myuplink.com.](www.myuplink.com)

#### STELLE VERBINDUNG ZUM SYSTEM HER

### **P** ACHTUNG!

Vor einem Anschluss an myUplink müssen Sie die Art des Anschlusses auswählen (per Kabel/WLAN), und zwar im Menü 5.2.1 beziehungsweise 5.2.2.

Nach der erstmaligen Anmeldung verknüpfen Sie Ihre Anlage über die Smartphone-App oder [myuplink.com](www.myuplink.com) mit Ihrem registrierten Konto. Sie können hier auch weitere Benutzer einladen und/oder hinzufügen.

#### BENUTZER TRENNEN

Sie können Benutzer, die mit Ihrer Anlage verbunden sind, trennen:

Rufen Sie hierzu Menü 5.1 – myUplink auf.

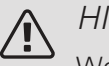

### HINWEIS!

Wenn Sie alle Benutzer getrennt haben, kann niemand mehr die Anlage via myUplink überwachen oder steuern, bevor nicht ein erneuter Anschluss an diese erfolgt ist.

## <span id="page-10-3"></span>Verfügbare Dienste

myUplink ermöglicht den Zugang zu verschiedenen Serviceniveaus. Das Basisniveau ist im Preis enthalten; daneben sind gegen einen festen Jahresbetrag, der von den ausgewählten Funktionen abhängig ist, zwei Premium-Niveaus wählbar.

Im Basisniveau können Sie die Anlage überwachen, Alarme bearbeiten und Diagramme mit Daten des letzten Monats anzeigen lassen.

Wenn Sie auch ältere Daten oder Informationen auf der Grundlage weiterer Parameter erhalten und/oder Einstellungen ändern wollen, müssen Sie ein Premium-Angebot wählen.

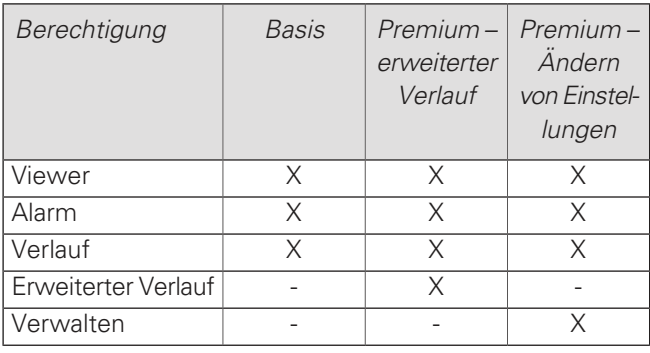

## <span id="page-11-0"></span>Smartphone-Apps für myUplink

Die Smartphone-Apps laden Sie kostenlos dort herunter, wo Sie auch üblicherweise Ihre Smartphone-Apps finden. Die Anmeldung in der Smartphone-App erfolgt mit denselben Kontoinformationen wie auf [myuplink.com.](www.myuplink.com)

# 5 Wartung von SMO S40

### <span id="page-12-0"></span>Regelmäßige Kontrollen

Die Wärmepumpe erfordert nach der Inbetriebnahme nur einen geringen Wartungsbedarf durch den Benutzer. Es wird jedoch empfohlen, die Anlage in regelmäßigen Abständen zu kontrollieren. Weitere Informationen zur Wartung von Wärmepumpe und bzw. oder Speichertank/Brauchwasserbereiter entnehmen Sie dem entsprechenden Handbuch.

<span id="page-12-1"></span>Im Falle einer Störung wird auf dem Display eine Betriebsstörungsmeldung in Form verschiedener Alarmtexte ausgegeben.

### **Energiespartipps**

Ihre Anlage soll Heizungs- bzw. Brauchwasserwärme erzeugen. Diese Vorgänge finden auf Grundlage der vorgenommenen Systemeinstellungen statt.

Zu den Faktoren, die den Energiebedarf beeinflussen, zählen u.a. Innenraumtemperatur, Brauchwasserverbrauch, Gebäudedämmung und Gesamtgröße der Fensterfläche. Die Lage des Hauses, z.B. Windeinfluss, wirkt sich ebenfalls aus.

Beachten Sie ebenfalls Folgendes:

- Öffnen Sie die Thermostatventile vollständig (mit Ausnahme der Zimmer, in denen ein kühleres Klima gewünscht wird). Die Thermostate drosseln den Volumenstrom im Heizsystem, was SMO S40 mit einer höheren Temperatur auszugleichen versucht. Dadurch muss die Anlage mehr arbeiten und verbraucht auch entsprechend mehr Energie.
- Sie können die Betriebskosten während einer Abwesenheit senken, indem Sie Teile der Anlage nach Zeit steuern. Dies wird in Menü 6 "Zeitsteuerung" vorgenommen.
- Wenn Sie "Geringer Brauchwasserbedarf" einstellen, wird weniger Energie verbraucht.

# 6 Komfortstörung

<span id="page-13-0"></span>In den allermeisten Fällen erkennt SMO S40 eine Betriebsstörung (die eine Einschränkung des Komforts bewirken kann) und zeigt diese per Alarm sowie Meldungen mit auszuführenden Maßnahmen auf dem Display an.

## <span id="page-13-1"></span>Info-Menü

<span id="page-13-2"></span>Menü 3.1 (Betriebsdaten) im Menüsystem des Regelgeräts enthält alle von diesem erfassten Messwerte (sowie von eventuellen Zubehörprodukten und von Wärmepumpen). Oftmals kann eine Kontrolle der Werte in diesem Menü dabei hilfreich sein, die Fehlerursache zu ermitteln.

 $12 °C$  13:45 3. Ok

12 °C 13:45 3. Oktober

Alarm zurücksetzen und erneut versuchen

aus und wenden Sie sich an Ihren Installateur.

Keine Verbindung zwischen Anlage und Außenluftfühler. Die berechnete Vorlauftemperatur wird auf einen minimalen Wert herabgesetzt. Wird eine höhere Temperatur gewünscht, kann der Wert für die minimale Vorlauftemperatur in Menü 1.30.4 vorübergehend geändert werden. Kontrollieren Sie den Anschluss des Außenluftfühlers und setzen Sie den Alarm zurück. Wählen Sie bei wiederholt auftretendem Alarm den Hilfsbetrieb

Ith weitere Informationen zum Alarm erhalten Ich möchte die Einstellungen meiner Anlage ändern

 $12^{\circ}c$ 

 $12^{\circ}c$ 

Ihre Anlage hat einen aktiven Alarm. Maßnahme wählen od. Installateur kontaktieren.

## Alarmverwaltung

Bei einem Alarm ist eine Betriebsstörung aufgetreten, und die Statuslampe leuchtet dauerhaft rot. Im Smartguide zum Display finden Sie weitere Informationen zum Alarm.

#### ALARM

Bei einem Alarm mit roter Statuslampe ist eine Betriebsstörung aufgetre-

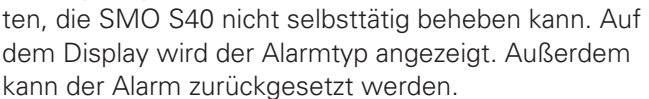

Hilfsbetrieb starten

In vielen Fällen ist das Drücken von "Alarm zurücksetzen und erneut versuchen" ausreichend, damit das Produkt in den Normalbetrieb zurückkehrt.

Wenn die Statuslampe nach Betätigen von "Alarm zurücksetzen und erneut versuchen" weiß leuchtet, liegt der Alarm nicht mehr vor.

"Hilfsbetrieb" ist ein Reservebetriebstyp. Damit versucht die Anlage zu heizen und/oder Brauchwasser zu erzeugen, obwohl ein Problem vorliegt. Dabei kann es möglich sein, dass der Verdichter der Wärmepumpe

nicht in Betrieb ist. In diesem Fall übernimmt eine eventuell vorhandene elektrische Zusatzheizung die Beheizung und/oder Brauchwasserbereitung.

### **ACHTUNG!**

"Hilfsbetrieb" auszuwählen bedeutet nicht, dass damit das Problem behoben worden wäre, welches den Alarm ausgelöst hat. Die Statuslampe leuchtet daher weiterhin rot.

Wird der Alarm nicht zurückgesetzt, beauftragen Sie Ihren Installateur mit der Ausführung der erforderlichen Maßnahmen.

### <span id="page-13-3"></span>**ACHTUNG!**

Die Seriennummer des Produkts ((14 Stellen) benötigen Sie im Service- und Supportfall.

### Fehlersuche

Wird die Betriebsstörung nicht auf dem Display angezeigt, kann folgender Tipp hilfreich sein:

#### Grundlegende Maßnahmen

Kontrollieren Sie zunächst Folgendes:

- Gruppen- und Hauptsicherungen der Wohnung.
- FI-Schutzschalter für die Wohnung.
- Korrekt eingestellter Leistungswächter (falls Stromwandler installiert sind).

#### Brauchwasser mit niedriger Temperatur oder Brauchwasser nicht vorhanden.

Dieser Teil des Fehlersuchekapitels gilt nur, wenn ein Brauchwasserspeicher im System installiert ist.

- Geschlossenes oder gedrosseltes Brauchwasser-Einfüllventil.
	- Öffnen Sie das Ventil.
- Mischventil (sofern eins installiert ist) zu niedrig eingestellt.
	- Justieren Sie das Mischventil.
- SMO S40 in falschem Betriebsmodus.
	- Wenden Sie sich an Ihren Installateur.
- Hoher Brauchwasserbedarf.
	- Warten Sie, bis das Brauchwasser erwärmt wurde. Eine vorübergehend erhöhte Brauchwassermenge kann auf der Startseite "Brauchwasser" und in Menü 2.1 aktiviert werden.
- Zu niedrige Brauchwassereinstellung.
	- Rufen Sie Menü 2.2 auf, und wählen Sie einen höheren Bedarfsmodus aus.
- Niedriger Brauchwasserverbrauch mit "Smart Control"-Funktion aktiv.
	- Wenn während eines längeren Zeitraums nur wenig Brauchwasser verbraucht wurde, wird weniger Brauchwasser bereitet, als dies normalerweise der Fall ist. Aktivieren Sie "Mehr Brauchwasser" in Menü 2.1.
- Zu niedrige oder keine Vorrangschaltung für Brauchwasser.
	- Wenden Sie sich an Ihren Installateur.
- "Urlaub" ist in Menü 6.1 aktiviert.
	- Rufen Sie Menü 6.1 auf, und deaktivieren Sie.

#### Niedrige Raumtemperatur

- Geschlossene Thermostate in mehreren Räumen.
	- Bringen Sie die Thermostate in möglichst vielen Räumen in die maximale Stellung. Justieren Sie die Raumtemperatur über das Startbild, anstatt die Thermostate zu drosseln.
- SMO S40 in falschem Betriebsmodus.
	- Wenden Sie sich an Ihren Installateur.
- Zu niedrig eingestellter Wert für die Heizungsregelung.
	- Weitere Informationen darüber, wie Sie die Heizung erhöhen, finden Sie im Smartguide. Sie können die Heizung auch im Startbildschirm "Heizung" ändern.
- Zu niedrige oder keine Vorrangschaltung für Wärme.
- Wenden Sie sich an Ihren Installateur.
- "Urlaubsmodus" in Menü 6.1 aktiviert.
	- Rufen Sie Menü 6.1 auf, und deaktivieren Sie.
- Der externe Kontakt zur Änderung der Raumtemperatur ist aktiviert.
- Kontrollieren Sie eventuelle externe Schaltkontakte.
- Luft im Klimatisierungssystem.
	- Entlüften Sie das Klimatisierungssystem.
- Geschlossene Ventile zum Klimatisierungssystem. Geschlossene Ventile zum Klimatisierungssystem oder zur Wärmepumpe.
	- Öffnen Sie die Ventile. (Zum Auffinden der Ventile wenden Sie sich an Ihren Installateur.)

#### Hohe Raumtemperatur

- Zu hoch eingestellter Wert für die Heizungsregelung.
	- Weitere Informationen darüber, wie Sie die Heizung verringern, finden Sie im Smartguide. Sie können die Heizung auch im Startbildschirm "Heizung" ändern.
- Der externe Kontakt zur Änderung der Raumtemperatur ist aktiviert.
	- Kontrollieren Sie eventuelle externe Schaltkontakte.

#### Niedriger Systemdruck

- Zu wenig Wasser im Klimatisierungssystem.
	- Befüllen Sie das Klimatisierungssystem mit Wasser und suchen Sie nach eventuellen Undichtigkeiten. Wenden Sie sich bei wiederholtem Nachfüllbedarf an Ihren Installateur.

#### Der Verdichter der Luft-Wasser-Wärmepumpe startet nicht

- Es liegt weder Heiz- oder Kühlbedarf noch Brauchwasser- oder Poolbedarf vor.
	- SMO S40 fordert weder Heizung noch Kühlung, Brauchwasser oder Pool an.
- Verdichter aufgrund von Temperaturbedingungen blockiert.
	- Warten Sie, bis die Temperatur im Betriebsbereich des Produkts liegt.
- Die minimale Zeit zwischen Verdichterstarts wurde nicht erreicht.
	- Warten Sie mindestens 30 min und kontrollieren Sie, ob der Verdichter gestartet ist.
- Alarm ausgelöst.
	- Befolgen Sie die Anweisungen auf dem Display.

### <span id="page-15-0"></span>Nur Zusatzheizung

Wenn Sie den Fehler nicht beheben können und das Haus nicht beheizt wird, können Sie die Anlage im Reservebetrieb oder im Modus "Nur Zusatzheizung" betreiben, während Sie auf technische Hilfe warten. Im Modus "Nur Zusatzheizung" wird zur Wärmeerzeugung im Haus lediglich die Zusatzheizung verwendet.

#### UMSCHALTEN DER ANLAGE IN DEN ZUSATZHEIZUNGSMODUS

- 1. Rufen Sie das Menü 4.1 "Betriebsmodus" auf.
- 2. Wählen Sie "Nur Zusatzheizung" aus.

#### NOTBETRIEB

Sie können den Reservebetrieb unabhängig davon aktivieren, ob SMO S40 in Betrieb ist oder abgeschaltet.

Zum Aktivieren, wenn SMO S40 in Betrieb ist: Aus-ein-Schalter 2 s lang drücken und im Abschaltmenü "Reservebetrieb" auswählen.

Zum Aktivieren, wenn SMO S40 abgeschaltet ist: Ausein-Schalter 5 s lang gedrückt halten. (Der Reservebetrieb wird durch einmaliges Drücken deaktiviert.)

### <span id="page-18-0"></span>Kontaktinformationen

KNV Energietechnik GmbH Gahberggasse 11, 4861 Schörfling Tel: +43 (0)7662 8963-0 mail@knv.at [knv.at](www.knv.at)

NIBE Energy Systems Oy Juurakkotie 3, 01510 Vantaa Tel: +358 (0)9 274 6970 info@nibe.fi [nibe.fi](www.nibe.fi)

#### GREAT BRITAIN NETHERLANDS NORWAY

NIBE Energy Systems Ltd 3C Broom Business Park, Bridge Way, S41 9QG Chesterfield Tel: +44 (0)845 095 1200 info@nibe.co.uk [nibe.co.uk](www.nibe.co.uk)

#### POLAND RUSSIA SWEDEN

Al. Jana Pawla II 57, 15-703 Bialystok bld. 8, Yuliusa Fuchika str. NIBE-BIAWAR Sp. z o.o. Tel: +48 (0)85 66 28 490 [biawar.com.pl](www.biawar.com.pl)

#### SWITZERLAND

NIBE Wärmetechnik c/o ait Schweiz AG Industriepark, CH-6246 Altishofen Tel. +41 (0)58 252 21 00 info@nibe.ch [nibe.ch](www.nibe.ch)

AUSTRIA CZECH REPUBLIC DENMARK

Družstevní závody Dražice - strojírna Vølund Varmeteknik A/S s.r.o. Dražice 69, 29471 Benátky n. Jiz. Tel: +420 326 373 801 nibe@nibe.cz [nibe.cz](www.nibe.cz)

Rue du Pou du Ciel, 01600 Reyrieux Tel: +49 (0)5141 75 46 -0 NIBE Energy Systems France SAS Zone industrielle RD 28 Tél: 04 74 00 92 92 info@nibe.fr [nibe.fr](www.nibe.fr)

EVAN

603024 Nizhny Novgorod Tel: +7 831 419 57 06 kuzmin@evan.ru [nibe-evan.ru](http://www.nibe-evan.ru)

Energieweg 31, 4906 CG Oosterhout Brobekkveien 80, 0582 Oslo NIBE Energietechniek B.V. Tel: +31 (0)168 47 77 22 info@nibenl.nl [nibenl.nl](www.nibenl.nl)

NIBE Energy Systems Box 14 Hannabadsvägen 5, 285 21 Markaryd Tel: +46 (0)433-27 3000 info@nibe.se [nibe.se](https://www.nibe.se)

Weitere Informationen zu Ländern, die nicht in dieser Liste erscheinen, erhalten Sie von NIBE Sverige oder im Internet unter [nibe.eu](https://www.nibe.eu) .

Industrivej Nord 7B, 7400 Herning Tel: +45 97 17 20 33 info@volundvt.dk [volundvt.dk](www.volundvt.dk)

#### FINLAND FRANCE GERMANY

NIBE Systemtechnik GmbH Am Reiherpfahl 3, 29223 Celle info@nibe.de [nibe.de](www.nibe.de)

ABK-Qviller AS Tel: (+47) 23 17 05 20 post@abkqviller.no [nibe.no](www.nibe.no)

NIBE Energy Systems Hannabadsvägen 5 Box 14 SE-285 21 Markaryd info@nibe.se [nibe.eu](https://www.nibe.eu)

Dieses Handbuch ist eine Veröffentlichung von NIBE Energy Systems. Alle Produktabbildungen, Fakten und Daten basieren auf aktuellen Informationen zum Zeitpunkt der Dokumentfreigabe. NIBE Energy Systems behält sich etwaige Daten- oder Druckfehler in diesem Handbuch vor.

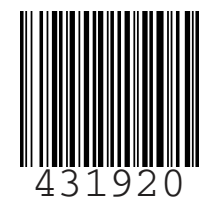

©2020 NIBE ENERGY SYSTEMS 431920